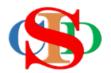

# THE COLLABORATIVE INTRUCTIONAL DESIGN SYSTEM (CIDS)

An initiative towards transforming teachers in designing instruction for delivering effective and efficient 21<sup>st</sup> century learning experiences that inspires learners of all levels towards VUCA world.

# MODULE 7: COPY RECORD

The ASIE Model of CIDS is a flexible instructional design tool. You may choose minimum features/items or add optional items to design your instructional planning to cater to your needs. Most of the items are customizable to formulate the instructional activities.

### A. COPY RECORD (optional)

#### a) Copy a single record

• Press Open Record

| CIDS 9.5 | 🖹 IPA | + Create New Record | <b>Q</b> Open Record | ➢ Supervised Record |
|----------|-------|---------------------|----------------------|---------------------|

- $\circ \quad \text{Identify the record} \\$ 
  - Press the text "Copy" to copy a single record

| Subject                           | required)                      | Date & Instructional Time 🚹         | Red mark - Action taken                                              |
|-----------------------------------|--------------------------------|-------------------------------------|----------------------------------------------------------------------|
| Mathematics                       | MIW                            | 15-05-2023 — 19-05-2023             | Open                                                                 |
| Overall Total IPA<br>submitted: 1 | 5 Beta (Total IPA: 1)<br>IPA 1 | Monday 15-05-2023 : 8:00 AM-8:20 AM | Copy<br>Share<br>Submit for verification<br>Print/Save PDF<br>Delete |

- Fill in the information correctly refer to information button *What should I do?*
- o Press Copy

|                         |                                                                                                    | What should I do? i |  |
|-------------------------|----------------------------------------------------------------------------------------------------|---------------------|--|
| New Record Name         | math2                                                                                                    |                     |  |
| Date                    | From 15-05-2023 To 19-05-2023                                                                                        |                     |  |
|                         | Press to change the date as required<br>(By default, dates are within a week. You may change for an additional week) |                     |  |
| New Record Year/Session | 2022/2023                                                                                                    |                     |  |
| Copy Cancel             |                                                                                                    |                     |  |

## b) Copy multiple records (selected records)

- Tick to select the required records
  - Scroll to the bottom of the page
    - Press Bulk Copy

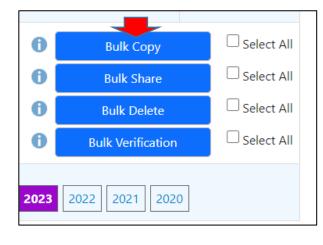

| 15-05-2023 — 19-05-2023<br>Monday 15-05-2023 : 8:00 AM-8:20 AM | Open<br>Copy<br>Share<br>Submit for verification<br>Print/Save PDF<br>Delete |
|----------------------------------------------------------------|------------------------------------------------------------------------------|
| 08-05-2023 — 12-05-2023                                        | Open Copy Share Submit for verification Print/Save PDF Delete                |
| 01-05-2023 — 05-05-2023                                        | Open<br>Copy<br>Share<br>Submit for verification<br>Print/Save PDF<br>Delete |
| 01-05-2023 — 05-05-2023<br>Monday 01-05-2023 : 8:00 AM-8:20 AM | Open<br>Copy<br>Share<br>Submit for verification<br>Print/Save PDF<br>Delete |

- Fill in the information correctly refer to information button What should I do?
  - Press Copy

| New Record Academic Session | 2022/2023 |
|-----------------------------|-----------|
| New Record Teaching Year    | 2023      |
| Copy Cancel                 |           |

#### c) Copy all records displayed on the page

- Tick "Select All" besides the Bulk Copy button at the bottom of the page
- All records on the page will be automatically ticked
- Press Bulk Copy

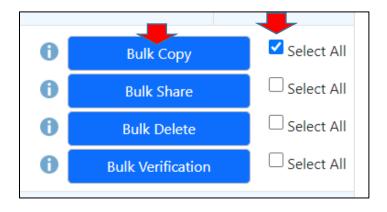

- Fill in the information correctly refer to information button What should I do?
  - Press Copy
  - Records will be listed according to the stated year and month.

| New Record Academic Session | 2022/2023 |
|-----------------------------|-----------|
| New Record Teaching Year    | 2023      |
| Copy Cancel                 |           |

#### SUMMARY

- ✓ Copy a single record
- ✓ Copy multiple records (Bulk copy)
- ✓ Copy all records (Bulk copy)